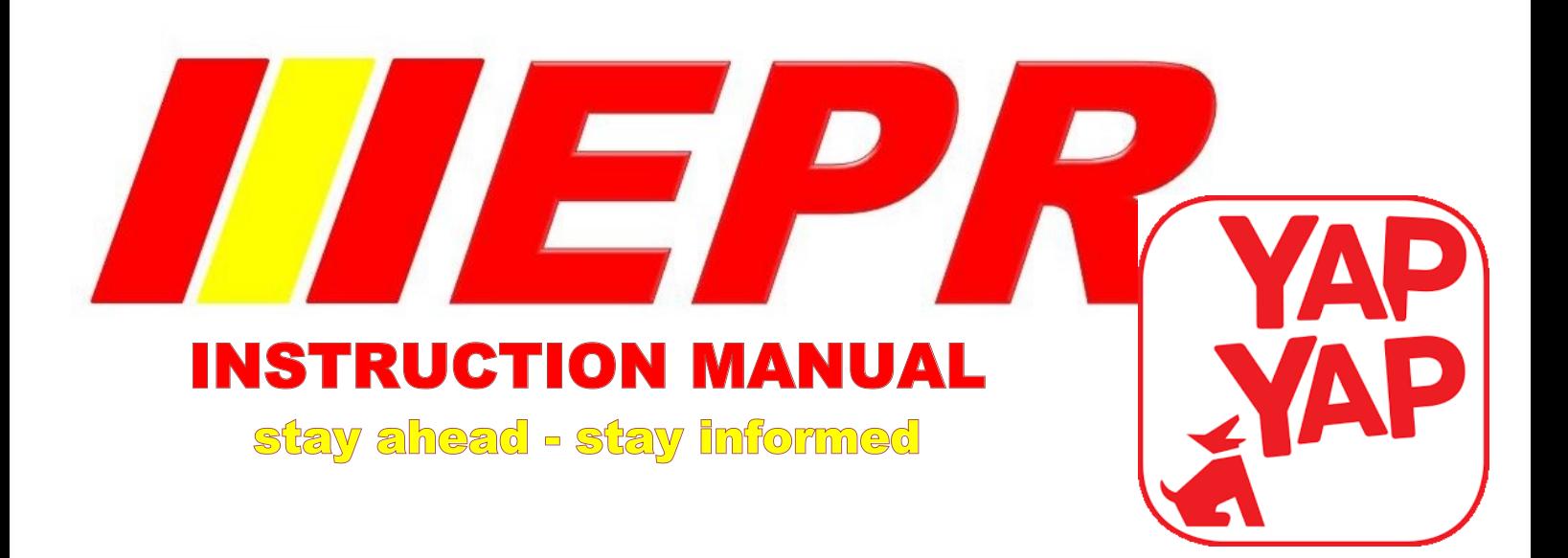

#### 1. **THE APP**

This is an app that allows you to received information regarding your alarm system, and will in the near future replace our current sms service. This app allows you to receive all the signals that our control centre receives automatically without the intervention or action of a control centre operator. These signals include open / closing signals, alarm signals, mains failure and restoral signals.

The app also allows you to:

- Cancel a false alarm without phoning with a secure 4 digit pin
- Press a panic button from your phone
- Request a technical service call
- Request a sales representative
- Load your own holiday instructions
- Load and manage additional key holders to also received the alarm activity information

#### 2. **GETTING STARTED**

In order to receive YAPYAP notifications via your phone, you will need a SMART cell phone operating on Andriod, Apple Mac, or iOS. This APP does not support windows operating systems at this moment in time.

## 3. **HOW TO REGISTER**

Contact EPR on 011 278 6000 or 0861 692 195 and request for the activation of the YAPYAP app. The responsible person will confirm your details including password.

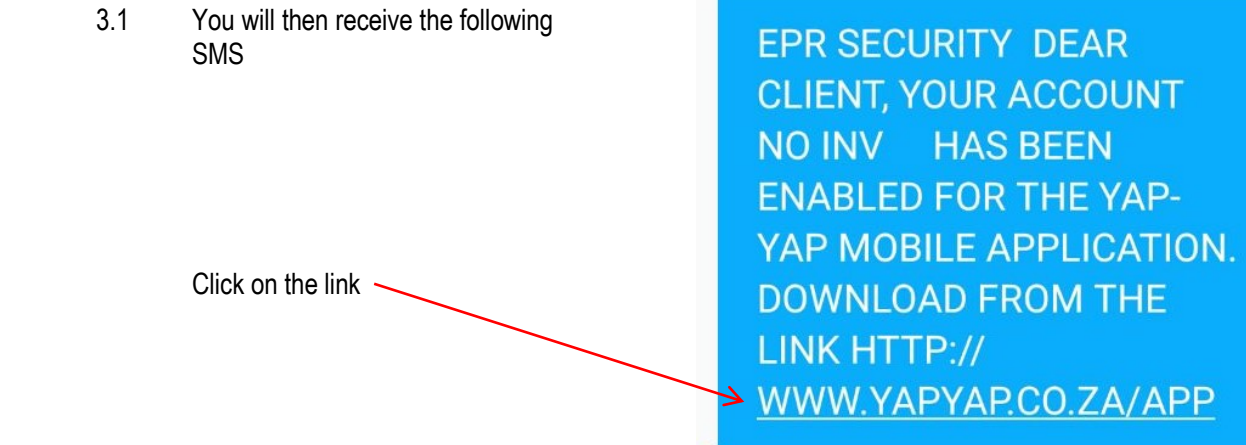

SMS 11:12

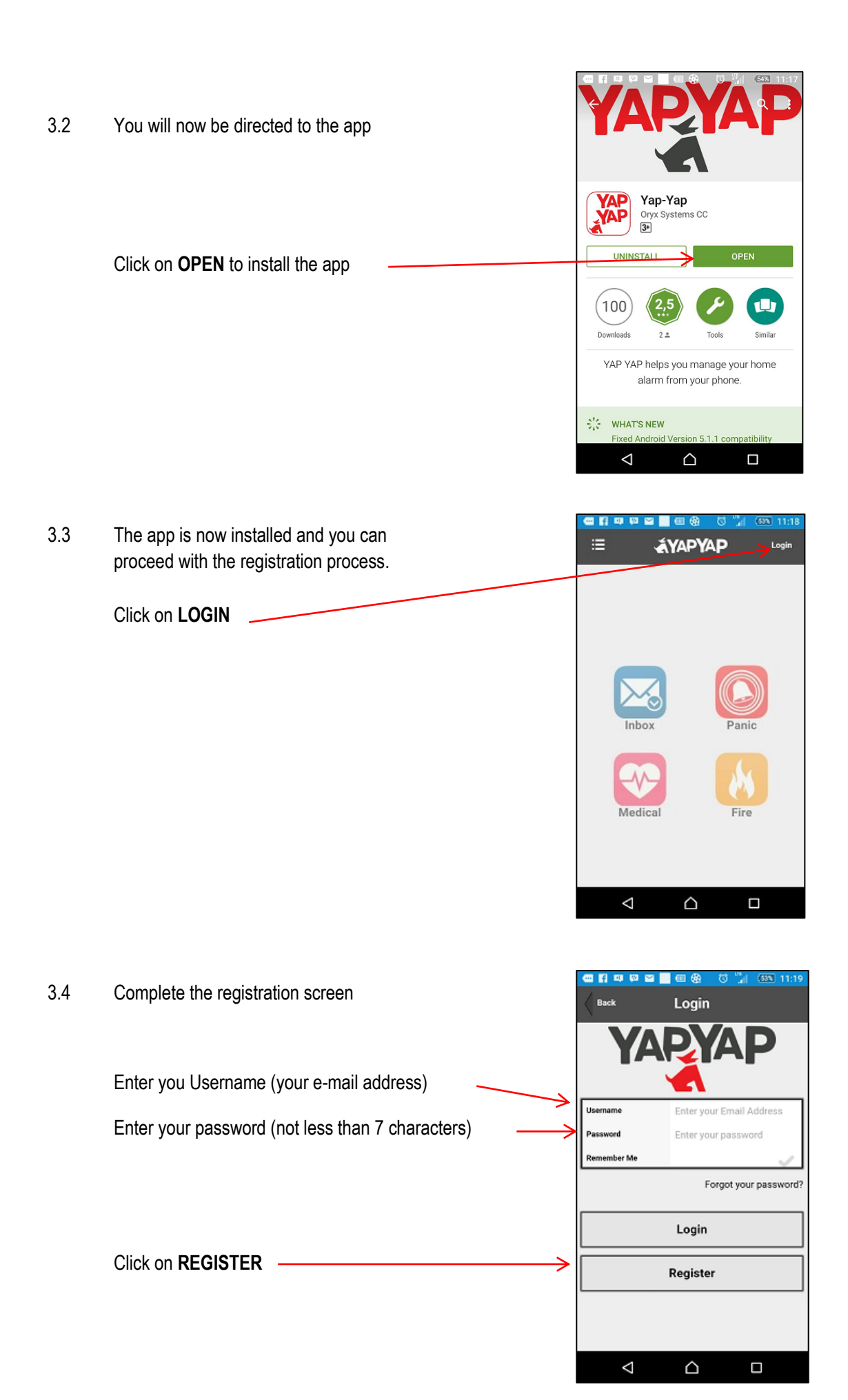

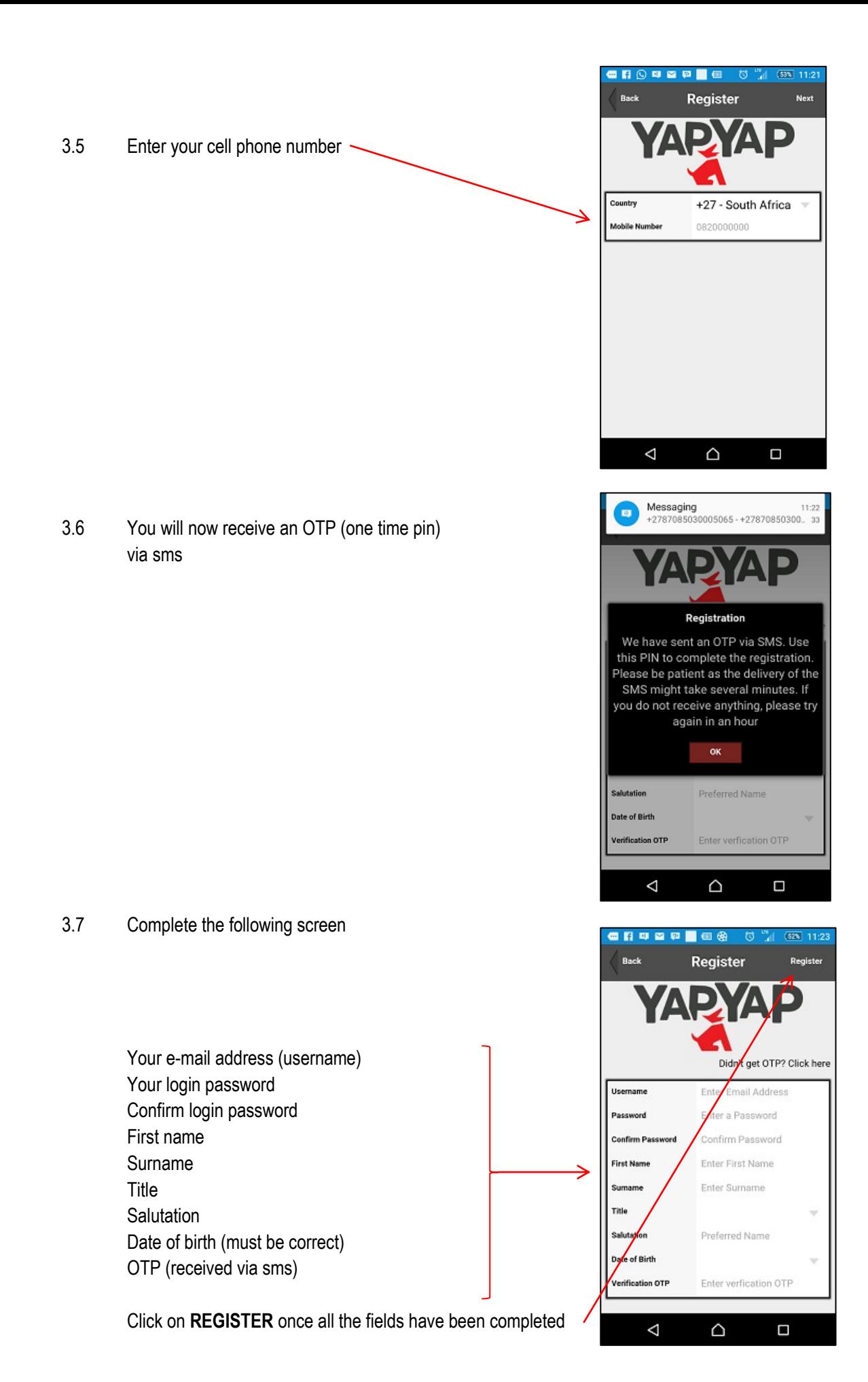

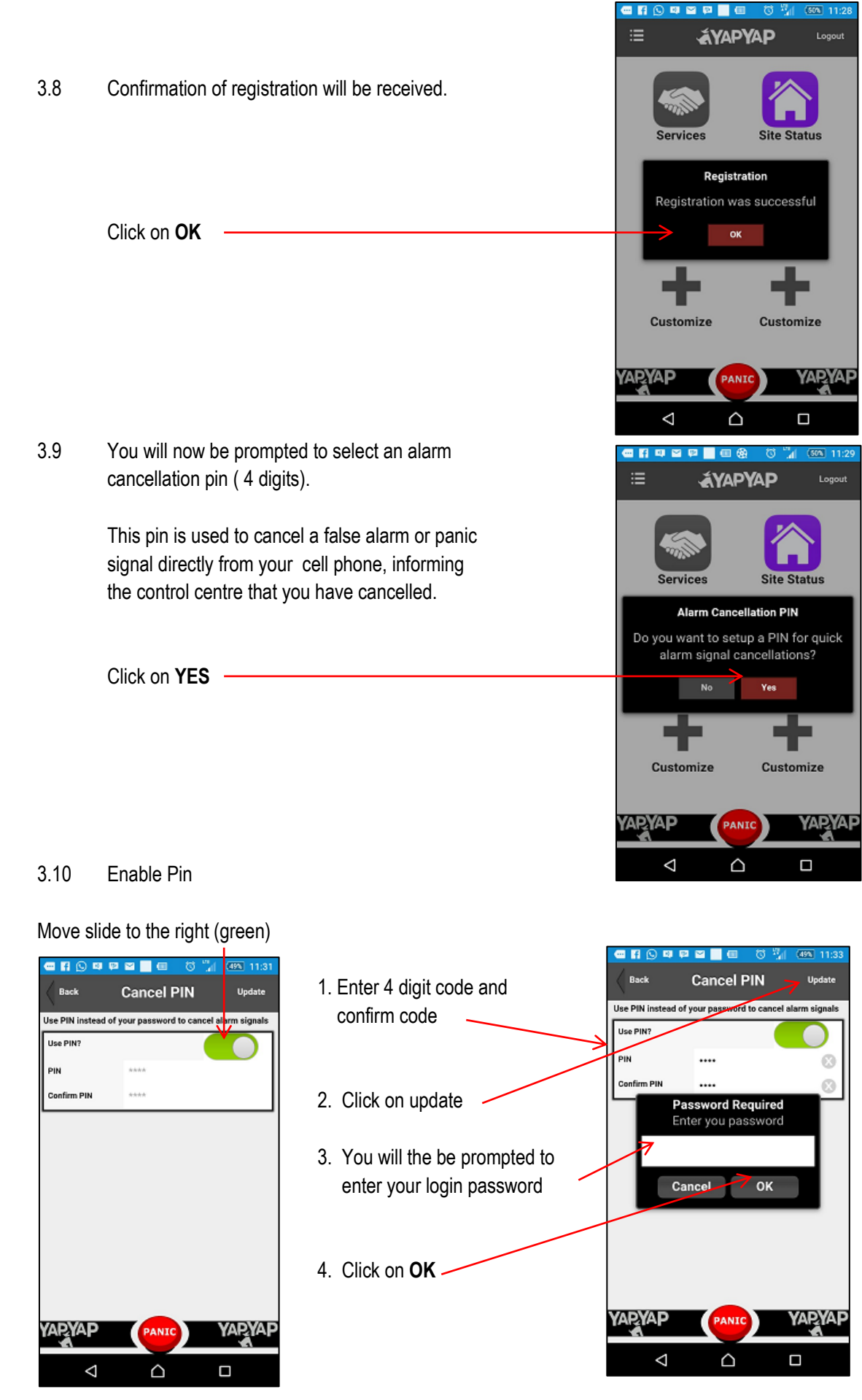

3.11 You are now successfully registered!

## 4. **LINKING YOUR SITE (ALARM SYSTEM)**

The next step is to link your alarm system to your profile created.

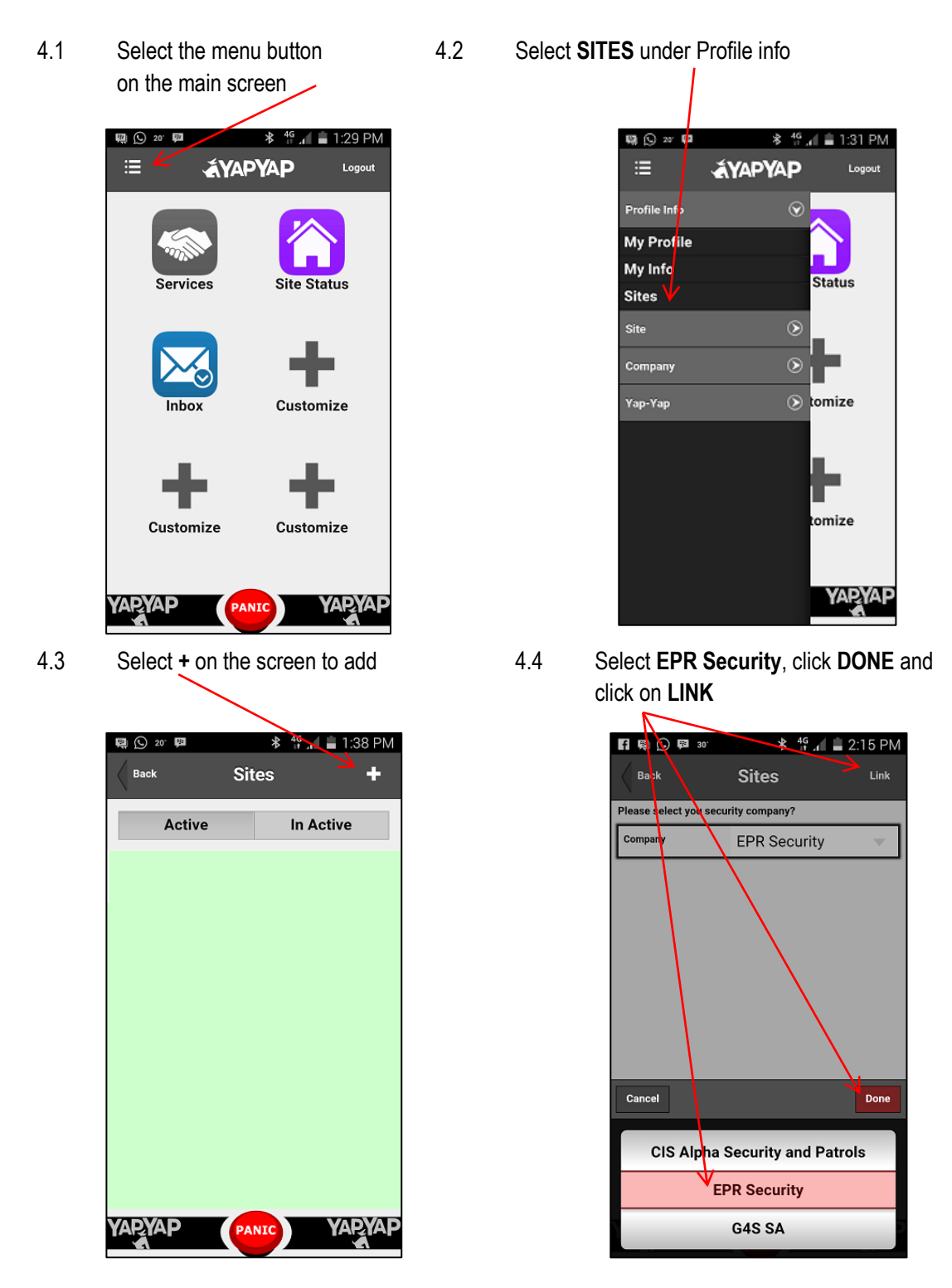

4.5 All the sites that your cell phone number has been loaded on the EPR control room system as the main contact number will now appear on the list. If no sites are listed, this means that your cell phone number is not the main contact number.

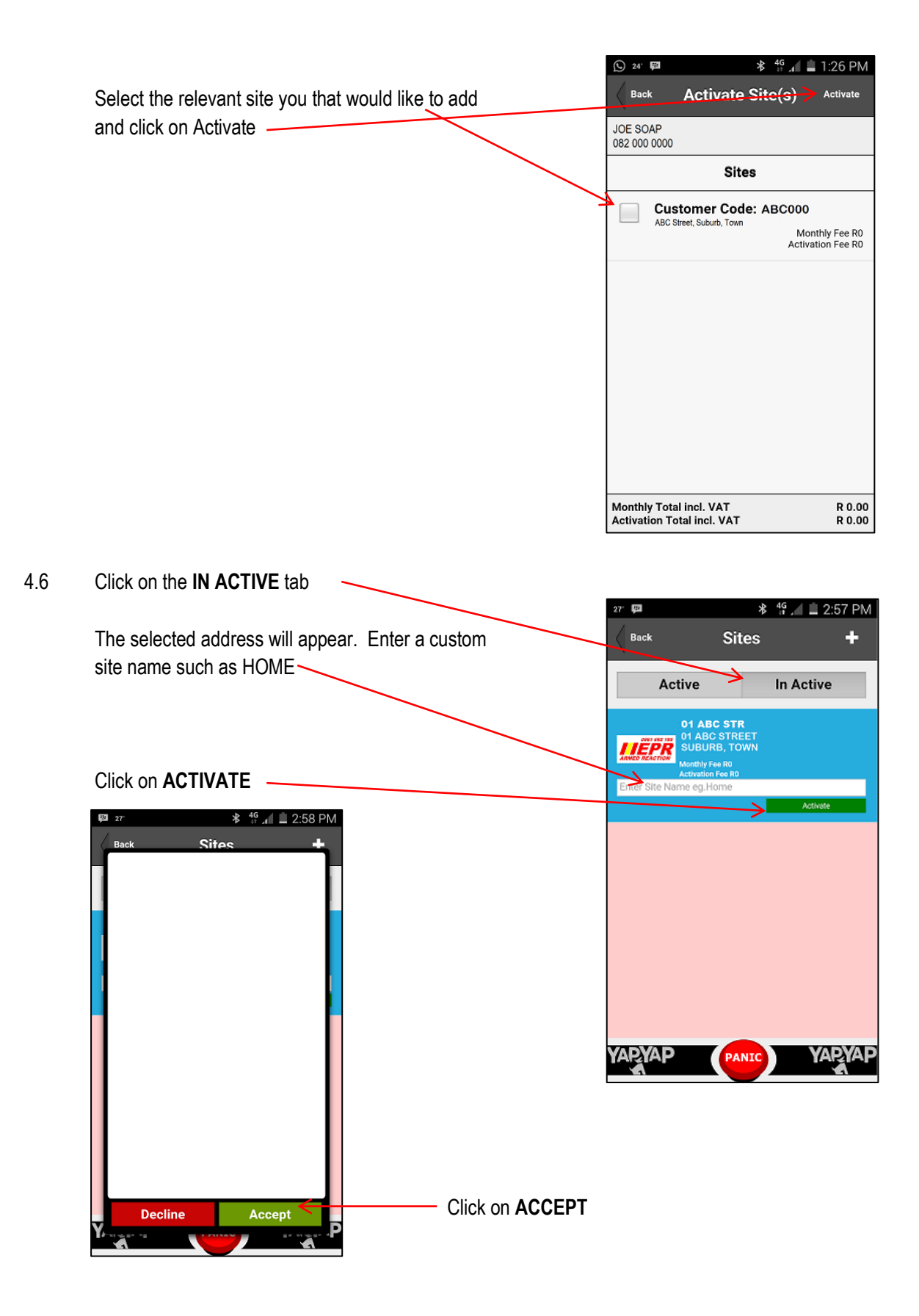

**Congratulations! Your site is now active and you will start to receive notifications.**

![](_page_6_Picture_0.jpeg)

By selecting the quick panic, and confirming the panic, a panic signal will be send to the control centre of EPR. EPR will then telephonically contact you in order to determine the reason for the activation. If no answer is received or help is requested an armed response unit will be dispatched to the relevant site.

**NOTE: A reaction service will only be delivered to the relevant site and not to your current position if not on site.**

You can also cancel the panic signal, if same was pressed by mistake, and you will be prompted to enter your 4 digit cancellation code. What if the wrong code is entered?

![](_page_6_Picture_4.jpeg)

![](_page_6_Picture_5.jpeg)

**The control centre will be alerted of the wrong code, however no indication thereof will appear on your phone. The control centre will proceed to contact you.**

#### 7. **ALARM ACTIVATION NOTIFICATION**

When your alarm is activated, and a signal is send from your alarm system, a loud alarm sound will activate on your phone informing you of the activation

![](_page_7_Picture_2.jpeg)

**PLEASE NOTE: Even if your phone is set on silent, the alarm sounder will still be audible!! In order to mute the sounder you will need to mute the MEDIA SOUND under your phone settings!** 

**NOTE: The specific zone of activation will only appear if currently set up on your profile in the control centre of EPR and if your system is capable of sending this information. An additional cost may be applicable (call out fee) to set this up if required.**

![](_page_8_Figure_0.jpeg)

#### *EYAPYAP*  $=$ Logout  $\mathcal{P}$ Profile Info  $\widehat{\mathcal{C}}$ Site **My Roles Status Status of Site Test my Site** Inbox Contacts omize **Holiday Instructions**  $\circledcirc$ Company  $\circledcirc$ Yap-Yap tomize **YARYAP**

#### **【 ① 回 四 24**  $\frac{46}{11}$   $\frac{46}{11}$  = 11:46 AM 崖 *AYAPYAP* Logout Profile Info  $\odot$ Site  $\circledcirc$  $\odot$  Status Com **Request a Service Request a Sales Rep Contact Us**  $\circledR$  tomize Yap-Yap omize **YARYA**

#### **Profile Info Tab**

### **My profile**

Change your password and 4 digit cancellation code here

## **NOTE: This does not change your cancellation code in the control centre and is different to the cancellation code provided to our control centre.**

## **My info**

You can upload a photo of yourself

#### **Sites**

Provides a list of the sites / alarms loaded activated on YAPYAP

# **Site Tab**

#### **My Roles**

Allows you to edit the and customise the services / notifications you want to receive

## **Status of Site**

Provides a "snap shot" view of the status of the alarm system

## **Inbox**

Incidents, alarm activity, messaging and audit information

## **Contacts**

Load and manage your own key holders to also receive YAPYAP messages

## **Holiday instructions**

Allows you to load holiday instructions. This will provide the control room with information when an emergency signal is received whilst you are on holiday such as alternative key holders etc.

**NOTE: Holiday patrols are not loaded here and must still be arranged with the control centre of EPR**

## **Company Tab**

## **Request a Service**

You can request a service call for your alarm system - normal service call charges

## **Request a Sales Rep**

Need additional equipment or a new alarm system? Request a rep via the app

#### **9. ADDITIONAL YAPYAP USERS**

You can load and manage additional YAPYAP users on your site/alarm to also receive messages.

Select the following to add: **Menu tab**

**Site tab Contacts**

![](_page_9_Picture_4.jpeg)

Once the key holders or contacts have been registered, you can select the relevant key holder and manage their roles (services / notifications) by clicking on Edit and moving from one screen to the next by clicking on "Next".

![](_page_10_Picture_1.jpeg)

#### **10. EVENT LOG**

All alarm activity will be available to view by selecting the Inbox icon, the Alarm Activity on the next screen.

![](_page_10_Picture_73.jpeg)

**NOTE: OPENING & CLOSE signals will only be available if activated and set up on your alarm system, and if your alarm system is capable of sending such information. If not set up, a service call be applicable in order to activate** 

### **13. SELF TESTING**

It is important that you test your alarm system at least one a month. The app allows you to place your profile at EPR under test mode. You will receive the signals on the app during test mode, but no action will be carried out by EPR whilst you are in test mode as these signals will automatically be logged away in test mode. The app will also provide a full log of your testing. A 5 min period will be allowed per test.

Select Test my Site on the Menu tab under Site or select Test Alarm under the Site Status Icon on the main screen. Select the START ALARM TEST on the Test Alarm screen to start testing. You can then proceed to trigger your alarm system and panic buttons.

![](_page_11_Picture_3.jpeg)

![](_page_11_Picture_4.jpeg)

![](_page_11_Picture_5.jpeg)

#### **12. COSTS**

![](_page_11_Picture_124.jpeg)

**Please note that this is a month to month service, and can be added or deleted at any time, by giving one calendar months' notice of cancellation.**